# <span id="page-0-0"></span>Stuttar leiðbeiningar

# Prentun

# Prentun frá tölvu

### Fyrir Windows-notendur

- 1 Með skjalið opið, smelltu á Skrá > Prenta.
- 2 Veldu prentara og smelltu síðan á Eiginleikar, Kjörstillingar, Valkostir, eða Uppsetning.

Breyttu stillingum ef þörf krefur.

3 Smelltu á Í lagi og síðan á Prenta.

### Fyrir Macintosh-notendur

- 1 Með skjalið opið, veldu Skrá > Prenta.
- 2 Veldu prentara og veldu síðan stillingu úr Forstillingar. Breyttu stillingum ef þörf krefur.
- 3 Smelltu á **Prenta**.

# Prentun frá fartæki

# Prenta frá fartæki með því að nota Mopria™ prentþjónustu

Mopria Print Service er prentlausn fyrir fartæki sem keyra á AndroidTM útgáfu 5.0 eða nýrri. Það gerir þér kleift að prenta beint á hvaða Mopria™ vottaða prentara sem er.

Athugasemd: Sæktu Mopria Print Service í Google PlayTM Store og virkjaðu það í fartækinu.

- 1 Opnaðu samhæft forrit í fartækinu eða veldu skjal úr skráastjórnun.
- 2 Pikkaðu á > Prenta.
- 3 Veldu prentara og stilltu stillingar ef þörf er á.

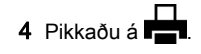

# Prenta frá fartæki með því að nota AirPrint

AirPrint-hugbúnaðurinn er prentlausn fyrir fartæki sem gerir þér kleift að prenta beint úr Apple-tækjum í AirPrint-vottaðan prentara.

### Athugasemdir:

- **•** Vertu viss um að Apple-tækið og prentarinn séu tengd við sama netkerfið. Ef netið er með margar þráðlausar miðstöðvar skaltu ganga úr skugga um að bæði tækin séu tengd við sama undirnet.
- **•** Þetta forrit er aðeins stutt í sumum tækjum Apple.
- 1 Frá fartækinu þínu veldu skjal frá þinni skjalastjórnun eða ræstu samhæft forrit.
- **2** Pikkaðu á  $|\cdot|$  > **Prenta**.
- 3 Veldu prentara og stilltu stillingar ef þörf er á.
- 4 Prentaðu skjalið.

# Prenta frá fartæki með því að nota Wi‑Fi **Direct®**

Wi‑Fi Direct® er prentþjónusta fartækja sem gerir þér mögulegt til að prenta á hvaða Wi‑Fi Direct-tilbúnum prentara sem er.

Athugasemd: Tryggðu að fartækið sé tengt við þráðlaust netkerfi prentara. Varðandi frekari upplýsingar, sjá ["Tengja](#page-9-0) [fartæki við prentarann" á síðu 10](#page-9-0).

- 1 Opnaðu samhæft forrit í fartækinu þínu eða veldu skjal í þínum skráarstjóra.
- 2 Það fer eftir gerð á þínu fartæki, gerðu eitt af eftirfarandi:
	- **•** Pikkaðu á > Prenta.
	- Pikkaðu á  $\mathsf{I}^+$ l > **Prenta**.
	- Pikkaðu á **.... > Prenta**.
- 3 Veldu prentara og stilltu stillingar ef þörf er á.
- 4 Prentaðu skjalið.

# Setja upp trúnaðarverk

- 1 Í stjórnborðinu skaltu fara í Stillingar > Öryggi > Uppsetning trúnaðarprentunar.
- 2 Settu upp stillingarnar.

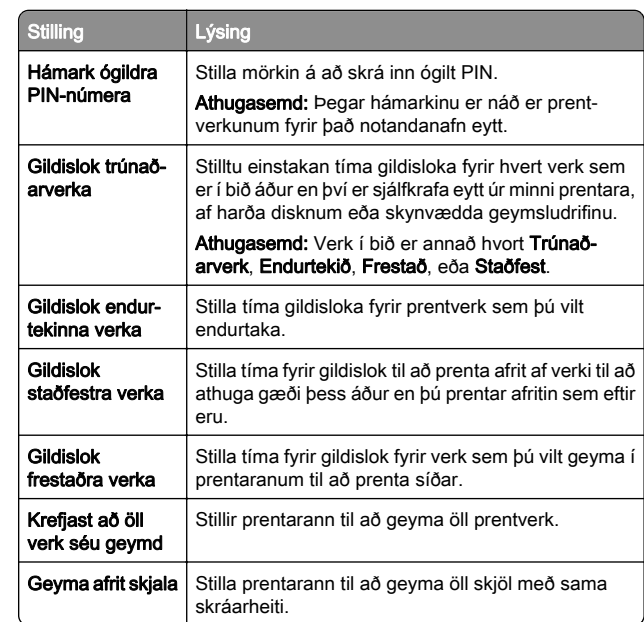

# Viðhald á prentaranum

# **Prentaratengi**

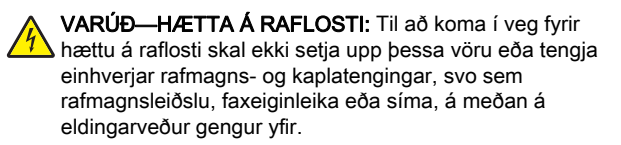

VARÚÐ-HUGSANLEG HÆTTA: Til að koma í veg fyrir hættu á eldsvoða eða raflosti skal tengja rafmagnssnúruna við innstungu með viðeigandi getu og rétta jarðtengingu sem er nálægt vörunni og auðveldlega aðgengileg.

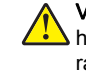

VARÚÐ-HUGSANLEG HÆTTA: Til að koma í veg fyrir hættu á eldsvoða eða raflosti skal aðeins nota rafmagnssnúruna sem fylgdi með þessari vöru eða viðurkennda skiptivöru frá framleiðanda.

**Viðvörun—hugsanleg hætta:** Til að forðast gagnatap eða truflun prentara, ekki snerta USB snúruna, millistykki fyrir þráðlaust net, eða prentarann á þeim svæðum sem eru sýnd þegar prentun er virk.

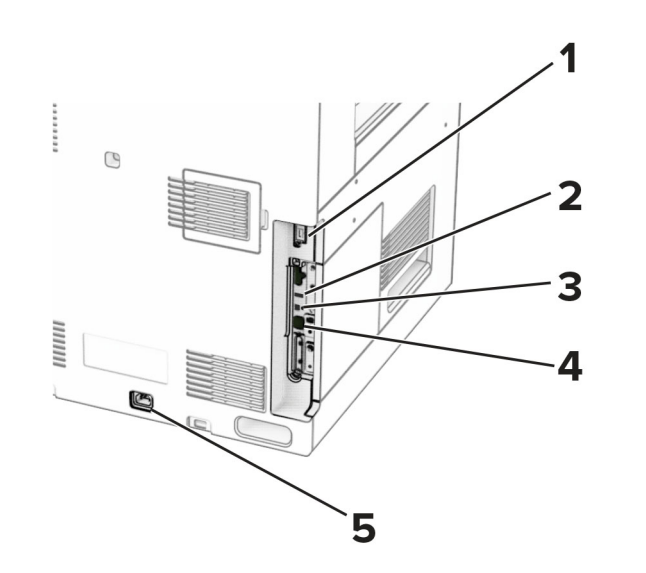

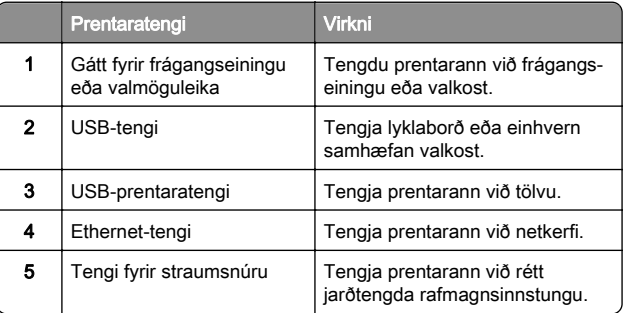

# Skipt um blekhylki

1 Opnaðu hurð að framan.

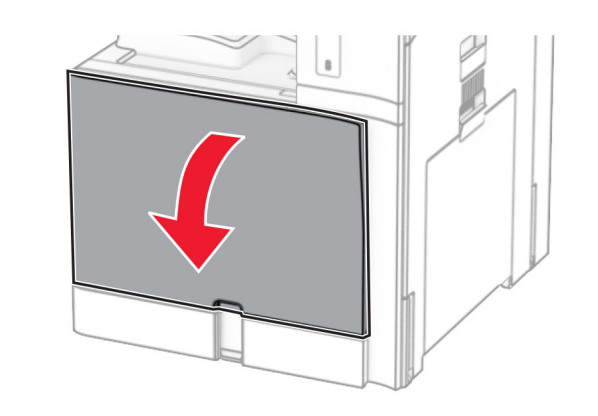

#### 2 Fjarlægðu notaða blekhylkið.

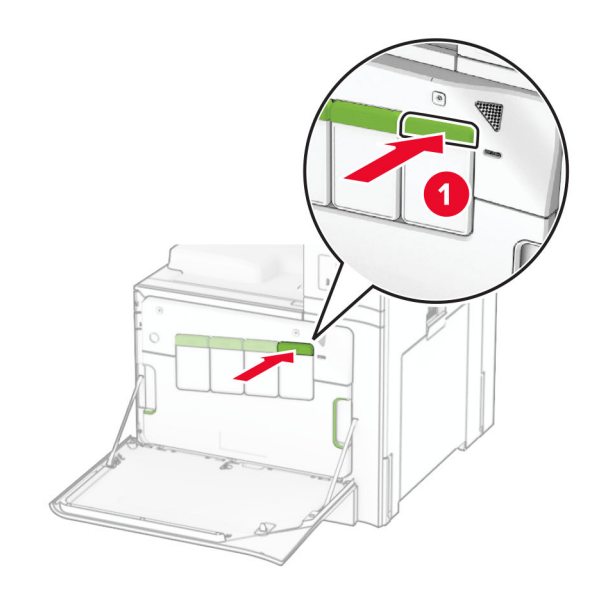

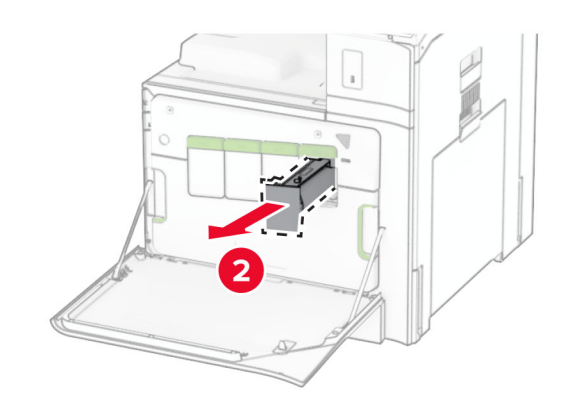

3 Taktu nýja blekhylkið úr umbúðunum.

**4** Settu nýja blekhylkið á sinn stað þar til að það *smellur* á sinn stað.

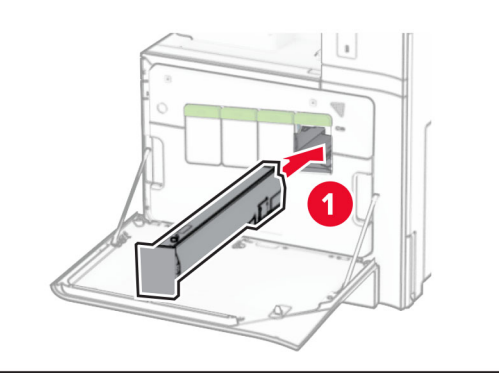

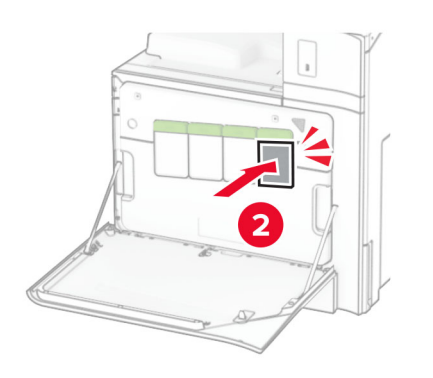

5 Lokaðu hurðinni.

# 550 blaða skúffan sett í

VARÚÐ-HÆTTA Á AÐ VELTA: Hlaðið í hverja skúffu fyrir sig inn til að koma í veg fyrir óstöðugleika tækisins. Haldið öllum öðrum skúffum lokuðum þar til þörf er á.

1 Opnaðu skúffuna.

Athugasemd: Ekki opna skúffur þegar prentarinn er upptekinn, til að komast hjá flækjum.

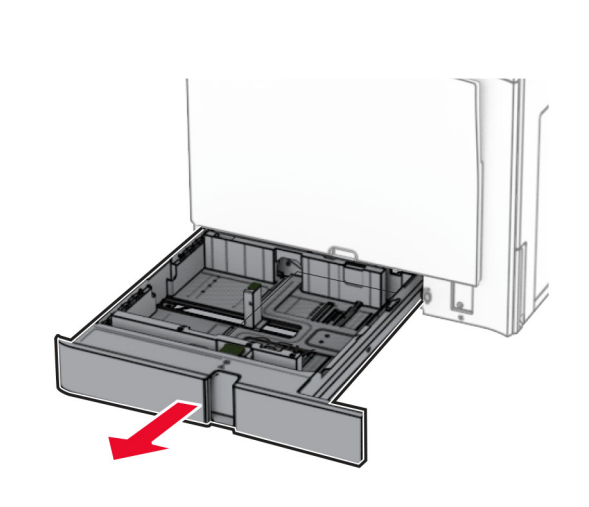

2 Stilltu stýringarnar til að samvara stærð á pappír sem verið er að hlaða.

### Athugasemdir:

- **•** Notaðu vísa í botni skúffu til að staðsetja stýringarnar.
- **•** Forunninn pappír er aðeins studdur í hefðbundnu 550 blaða skúffunni.
- **•** A3 pappír er aðeins studdur í valfrjálsu 550 blaða skúffunni.

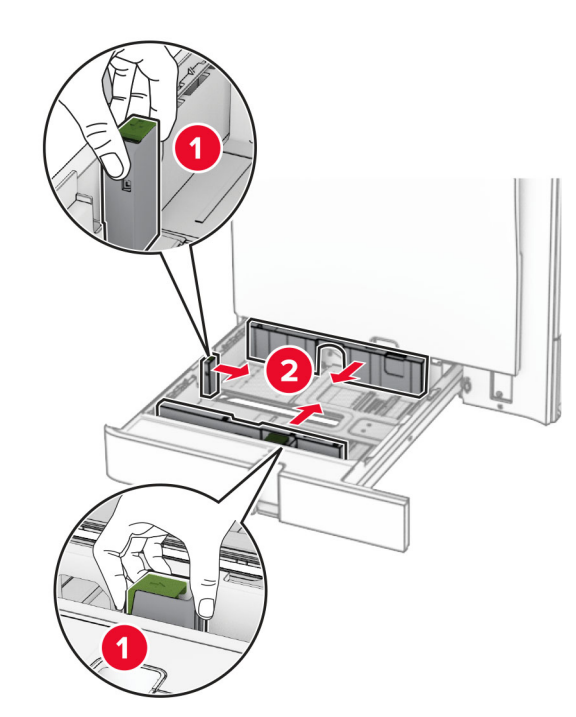

3 Sveigðu, blaðaðu og jafnaðu pappírsbrúnir áður en pappírnum er hlaðið.

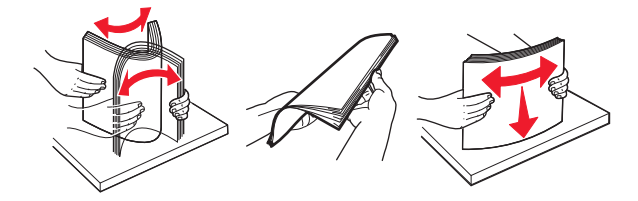

4 Hlaðið pappírsstaflanum með prenthliðina upp.

### Athugasemdir:

- **•** Ekki renna pappírnum í skúffuna.
- **•** Vertu viss um að hliðarstýringarnar passi þétt upp við pappírinn.
- **•** Vertu viss um að hæð á stafla sé fyrir neðan vísun á hámarksfyllingu. Yfirfylling getur valdi flækju.

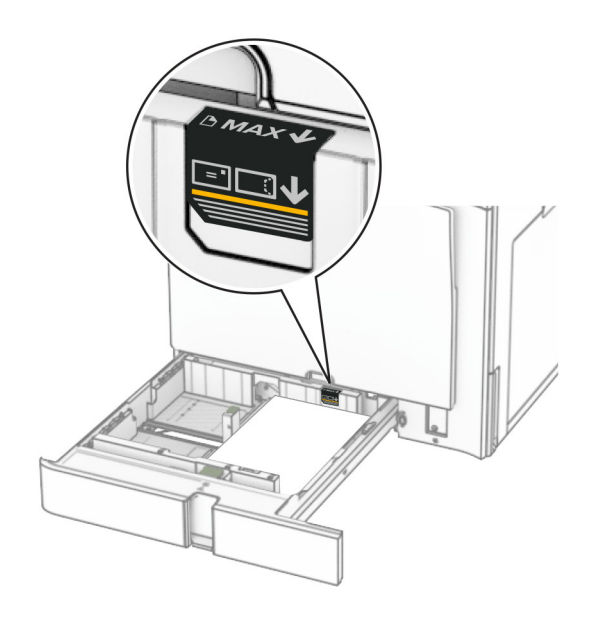

#### **5** Settu skúffuna inn.

Ef þörf krefur, stilltu pappírsstærð og gerð til að samsvara pappír sem er í skúffunni.

Athugasemd: Þegar frágangseining er uppsett er blaðsíðunum snúið um 180° þegar þær eru prentaðar.

#### Þegar bréfhaus er hlaðið skaltu gera eitthvað af eftirfarandi:

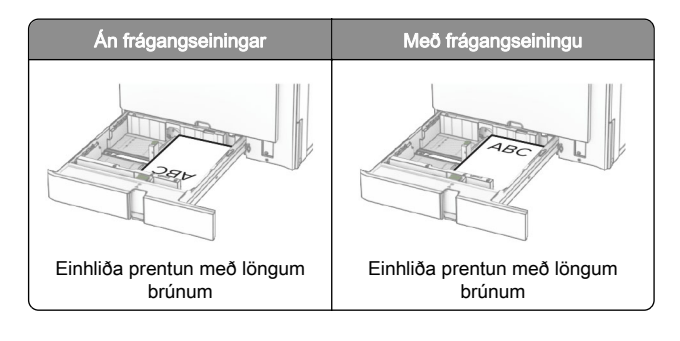

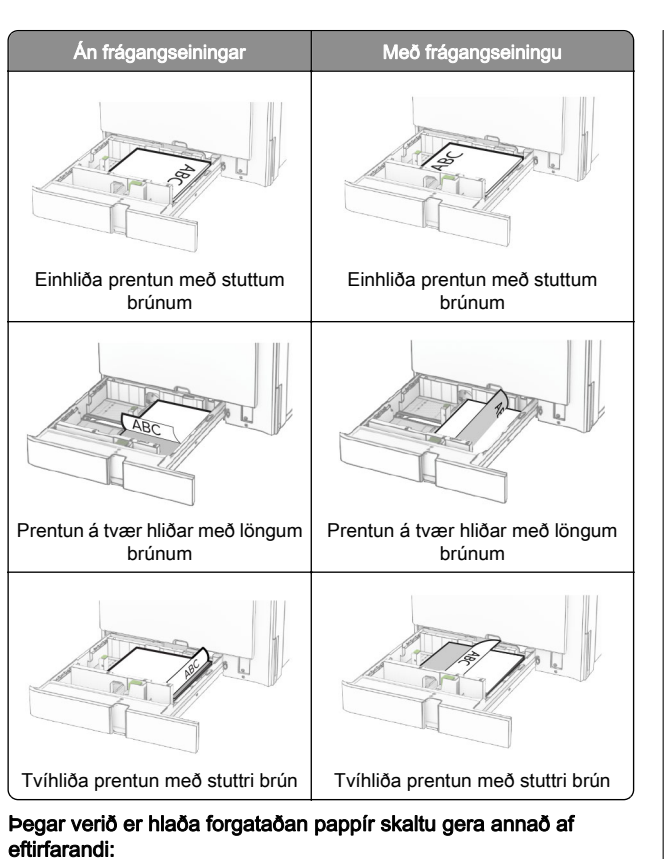

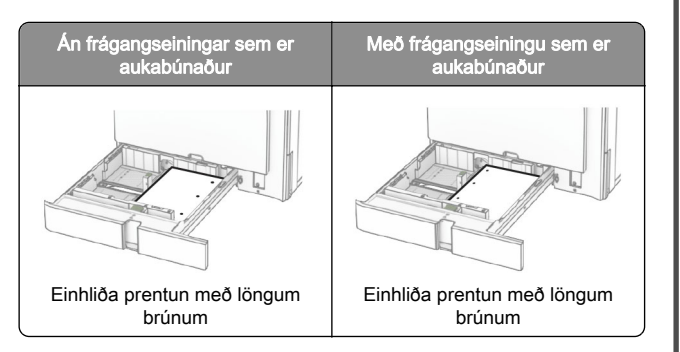

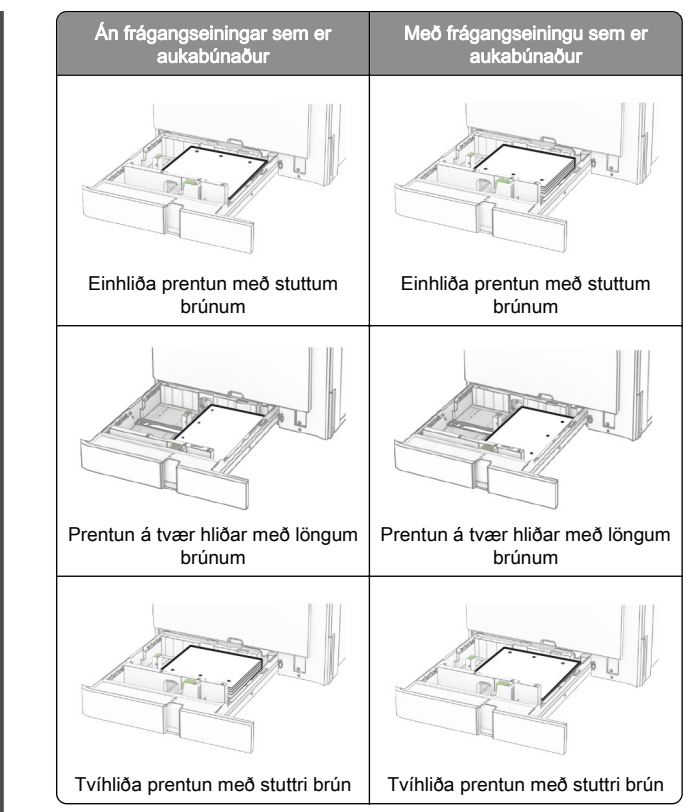

# Hlaða 2000‑blaða samstæðuskúffu

VARÚÐ-HÆTTA Á AÐ VELTA: Hlaðið í hverja skúffu fyrir sig inn til að koma í veg fyrir óstöðugleika tækisins. Haldið öllum öðrum skúffum lokuðum þar til þörf er á.

1 Opnaðu skúffuna.

Athugasemd: Ekki toga út skúffur þegar prentarinn er upptekinn, til að komast hjá flækjum.

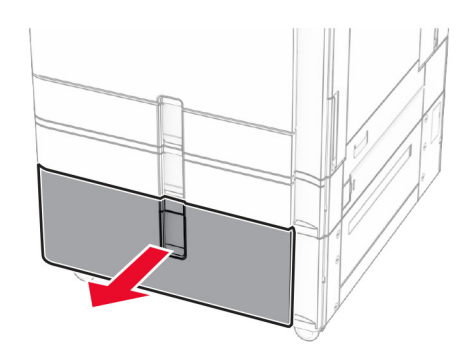

2 Sveigðu, blaðaðu og jafnaðu pappírsbrúnir áður en pappírnum er hlaðið.

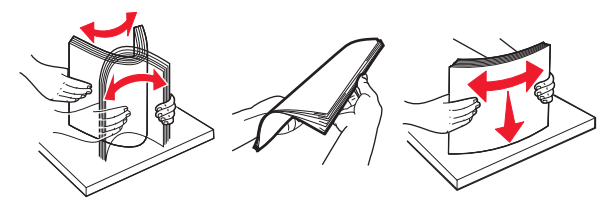

3 Settu pappírsstaflann í hægra innskot í skúffu með prenthliðina upp.

#### Athugasemdir:

- **•** Ekki renna pappírnum í skúffuna.
- **•** Vertu viss um að hæð á stafla sé fyrir neðan vísun á hámarksfyllingu. Yfirfylling getur valdi flækju.

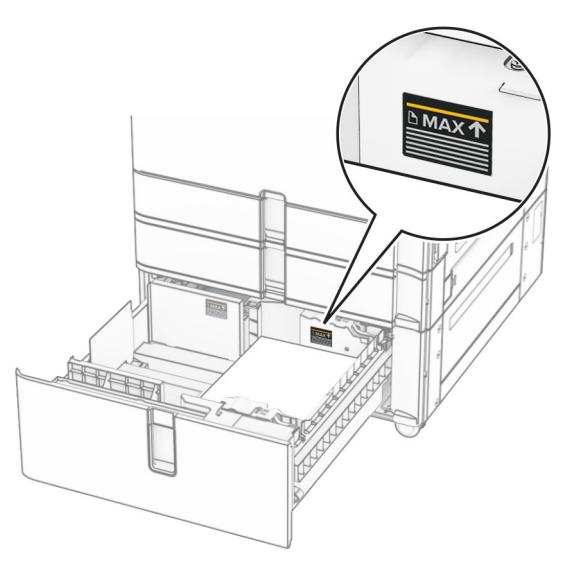

- 4 Settu hægri innskot í skúffu inn í prentarann.
- 5 Settu pappírsstaflann í vinstra innskot í skúffu með prenthliðina upp.

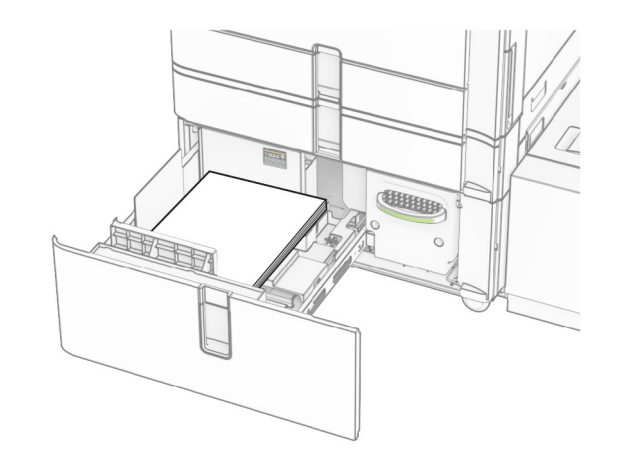

6 Settu skúffuna inn.

Ef þörf krefur skaltu stillta stærð pappírs og gerð til að samsvara pappírnum sem er í skúffunni.

Athugasemd: Þegar frágangseining er uppsett er blaðsíðunum snúið um 180° þegar þær eru prentaðar.

Þegar þú hleður bréfhaus fyrir prentun á einni hlið skaltu setja hann þannig að hausinn vísi upp að framhluta skúffunnar.

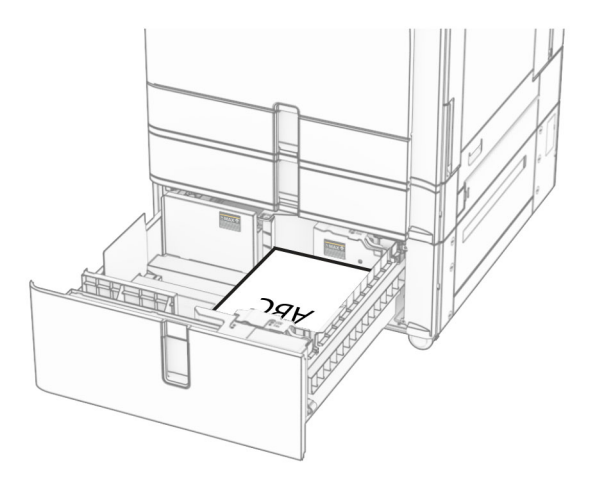

Þegar þú hleður bréfhaus fyrir prentun á tveimur hliðum skaltu setja hann þannig að hausinn vísi niður að framhluta skúffunnar.

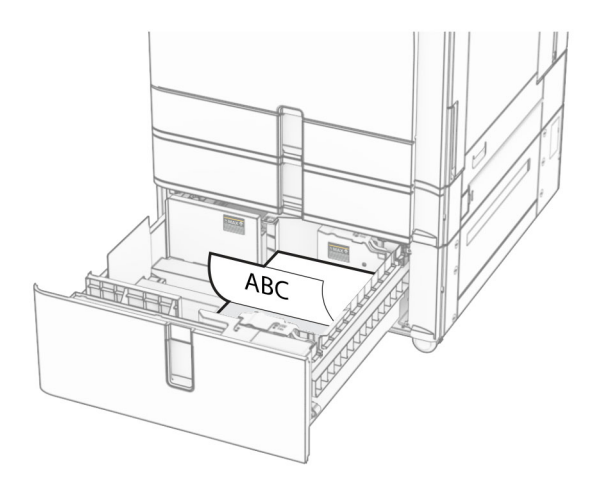

# 1500 blaða skúffan sett í

VARÚÐ-HÆTTA Á AÐ VELTA: Hlaðið í hverja skúffu fyrir sig inn til að koma í veg fyrir óstöðugleika tækisins. Haldið öllum öðrum skúffum lokuðum þar til þörf er á.

1 Opnaðu hurð K.

Athugasemd: Ekki opna skúffur þegar prentarinn er upptekinn, til að komast hjá flækjum.

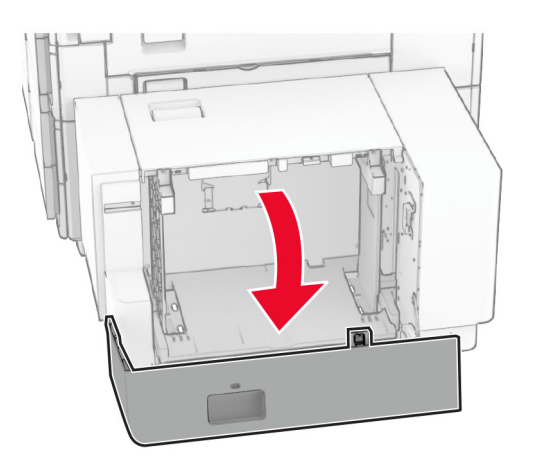

2 Sveigðu, blaðaðu og jafnaðu pappírsbrúnir áður en pappírnum er hlaðið.

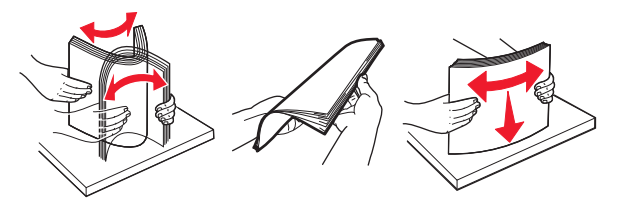

3 Hlaðið pappírsstaflanum með prenthliðina niður.

### Athugasemdir:

- **•** Ekki renna pappírnum í skúffuna.
- **•** Vertu viss um að hæð á stafla sé fyrir neðan vísun á hámarksfyllingu. Yfirfylling getur valdi flækju.

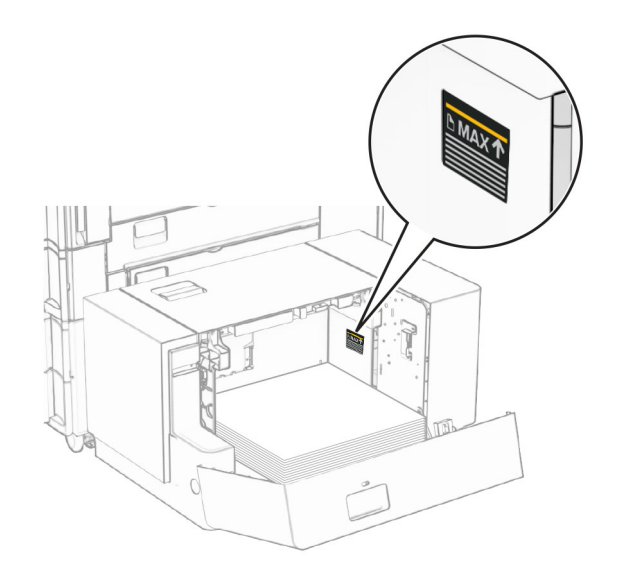

4 Loka hurð K.

Ef þörf krefur skaltu stillta stærð pappírs og gerð til að samsvara pappírnum sem er í skúffunni.

Þegar þú hleður bréfhaus fyrir prentun á einni hlið skaltu hlaða honum þannig að hann vísi niður með hausinn að afturhluta prentarans.

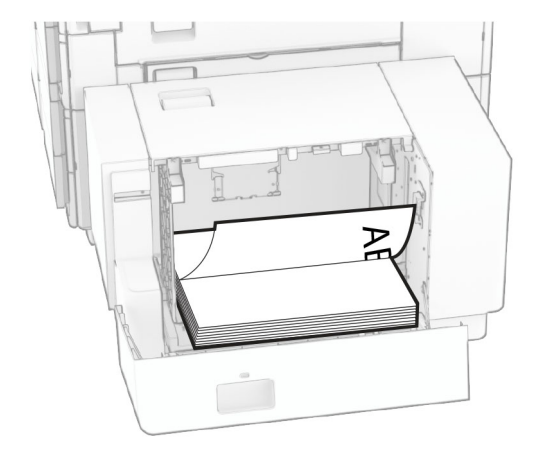

Þegar þú hleður bréfhaus fyrir prentun á tveimur hliðum skaltu hlaða honum þannig að hann vísi upp með hausinn að afturhluta prentarans.

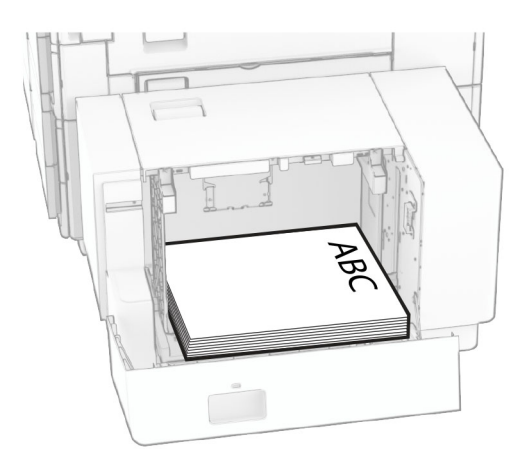

Þegar þú hleður mismunandi pappírsstærð skaltu gæta þess að breyta stýringunum. Gerðu eftirfarandi:

1 Fjarlægðu skrúfurnar úr pappírsstýringu með flötu skrúfjárni.

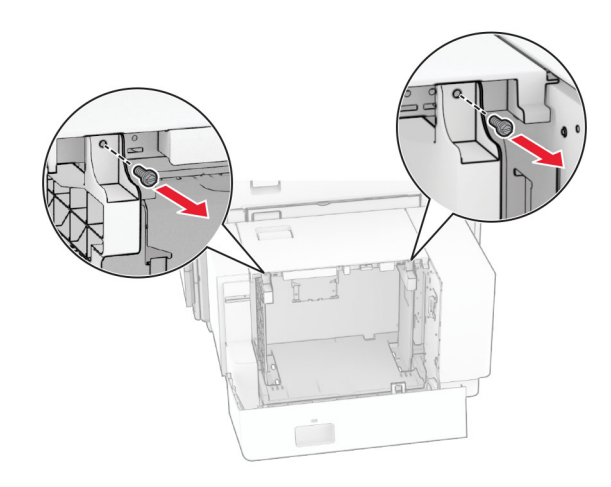

## 2 Fjarlægðu pappírsstýringar.

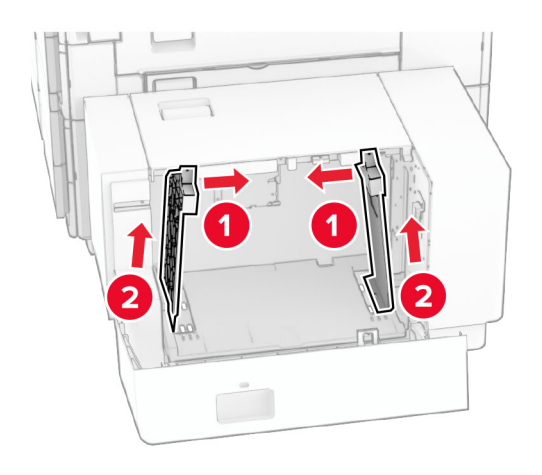

 $2\,$  Fjarlægðu pappírsstýringar.  $3\,$  Stilltu pappírsstýringar til að samvara stærð á pappír sem verið er að hlaða.

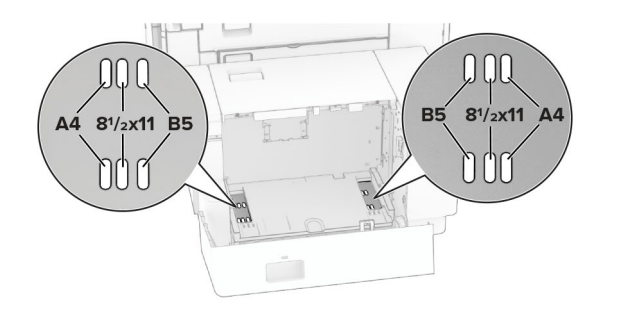

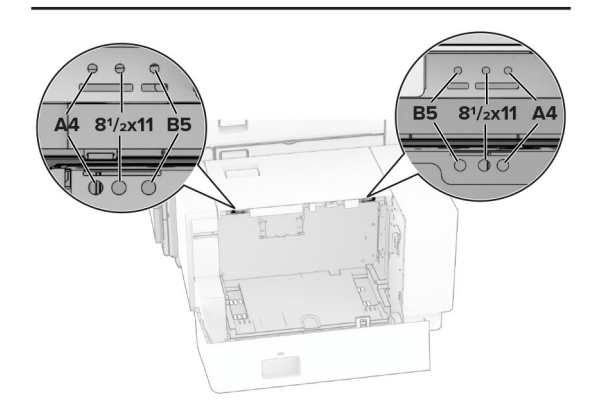

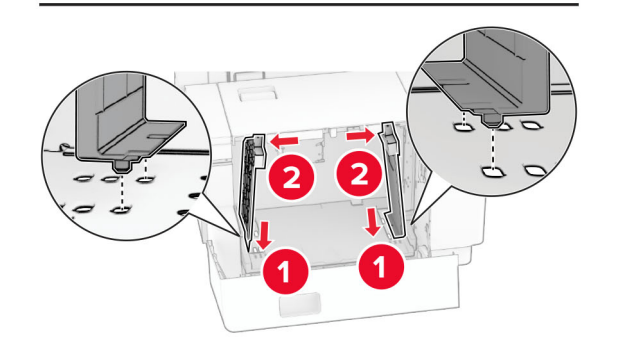

4 Settu skrúfurnar á pappírsstýringarnar.

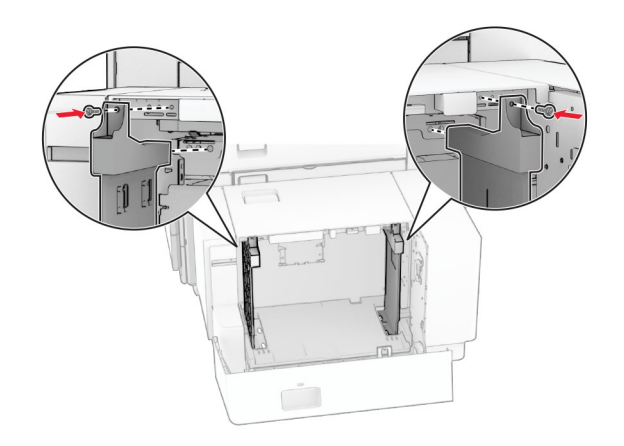

# Hlaða í fjölnotamatara

1 Opnaðu fjölnotamatarann.

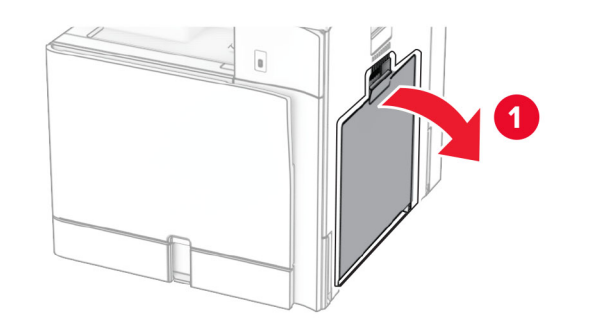

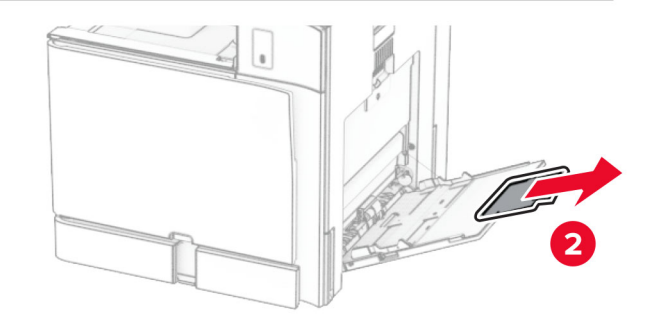

 $\,2\,$  Stilltu hliðarstýringarnar til að samvara stærð á pappír sem verið er að hlaða.

![](_page_7_Picture_1.jpeg)

3 Sveigðu, blaðaðu og jafnaðu pappírsbrúnir áður en pappírnum er hlaðið.

![](_page_7_Picture_3.jpeg)

4 Settu pappírinn í.

Athugasemd: Vertu viss um að hliðarstýringarnar passi þétt upp við pappírinn.

**•** Þegar verið er að hlaða bréfhaus, gerðu annað af eftirfarandi:

![](_page_7_Figure_7.jpeg)

![](_page_7_Figure_8.jpeg)

Þegar verið er að forgataðan pappír skaltu gera annað af eftirfarandi:

![](_page_7_Picture_161.jpeg)

## Vegna umslaga

Settu umslagið þannig að flipinn vísi að aftari hlið prentarans. Settu í evrópskt umslag þannig að flipinn snúi upp og fari fyrst inn í fjölnotamatarann.

![](_page_7_Picture_13.jpeg)

![](_page_7_Picture_14.jpeg)

Athugasemd: Þegar frágangseining er uppsett snýr prentarinn síðunum um 180°.

# Stilla stærðir og gerð á sérstökum miðli.

Fyrir sérstaka miðla eins og miða, þykkan pappír eða umslög, gerðu eftirfarandi:

1 Á stjórnborðinu skaltu fara í Stillingar > Pappír > Uppsetning skúffu > Pappírsstærð/-gerð.

<span id="page-8-0"></span> $\,2\,\,$  Veldu uppruna pappírs og veldu síðan stærð og gerð sérstaka miðilsins.

# Setja upp hugbúnað prentara

### Athugasemdir:

- **•** Prentrekilinn er innifalinn í uppsetningarpakka hugbúnaðar.
- **•** Fyrir Macintosh tölvur með macOS útgáfu 10.7 eða nýrri þarftu ekki að setja upp rekilinn til að prenta á AirPrintvottaðan prentara. Ef þú vilt sértæka eiginleika prentunar, hladdu þá niður prentreklinum.
- 1 Náðu í afrit af uppsetningarbúnaði hugbúnaðar.
	- **•** Á geisladiski hugbúnaðar sem fylgdi með prentaranum.
	- **•** Á vefsíðunni okkar eða á þeim stað sem þú keyptir prentarann.
- 2 Keyrðu uppsetningarforritið og fylgdu leiðbeiningum sem birtast á tölvuskjánum.

# Uppfæra fastbúnað

# Fastbúnaður uppfærður á stjórnborðinu

## Notkun tilkynningamiðstöðvar

Þessi aðferð á aðeins við í sumum gerðum prentara.

1 Flettu á tilkynningamiðstöðina á stjórnborðinu og veldu síðan tiltæka fastbúnaðaruppfærslu.

![](_page_8_Picture_14.jpeg)

### **2** Veldu **Setja upp núna**.

![](_page_8_Picture_16.jpeg)

Prentarinn endurræsist sjálfkrafa eftir uppfærsluna.

### Nota stillingavalmynd

- 1 Flettu á Stillingar > Tæki > Uppfæra fastbúnað á stiórnborðinu.
- 2 Veldu Leita að uppfærslum eða Athugaðu að uppfærslum núna, allt eftir gerð prentarans.
- **3** Ef ný uppfærsla er í boði velurðu **Setja upp núna**.

Prentarinn endurræsist sjálfkrafa eftir uppfærsluna.

# Uppfærsla fastbúnaðar með Embedded Web Server

Áður en þú byrjar, vertu viss um:

- **•** Þú hefur hlaðið niður nýjasta prentarahugbúnaðinum og vistað hann á minniskortið þitt eða tölvuna. Hafðu samband við þann stað sem þú keyptir prentarann þinn varðandi frekari upplýsingar.
- **•** Þú ert ekki að nota sérstakan kóða á prentaranum þínum til að koma í veg fyrir að þessi virkni glatist.

Viðvörun—hugsanleg hætta: Gættu þess að kveikt sé á öllum prenturum sem þurfa fastbúnaðaruppfærslur meðan á öllu uppfærsluferlinu stendur. Ef slökkt er á prentara meðan á fastbúnaðaruppfærslu stendur getur það valdið alvarlegum skemmdum á prentaranum.

Ef prentarinn er tengdur við netið þegar leitað er að uppfærslum er ekki nauðsynlegt að hlaða niður fastbúnaðinum.

1 Opnaðu vafra og skráðu IP-tölu prentarans í svæði vistfangs.

### Athugasemdir:

- **•** Skoða IP-tölu prentara á heimaskjá prentarans. IP-talan birtist sem fjögur sett af tölum sem eru aðskildar af punktum, svo sem 123.123.123.123.
- **•** Ef verið er að nota staðgengilsþjón (proxy), gerðu hann óvirkan tímabundið til að opna vefsíðuna rétt.

### **2** Smelltu á **Tæki**.

- 3 Flettu niður og smelltu svo á Uppfæra fastbúnað.
- 4 Veldu Leita að uppfærslum eða Athuga varðandi uppfærslur núna, allt eftir gerð prentarans.

Ef ný uppfærsla er í boði skaltu smella á Ég samþykki, hefja uppfærslu.

Prentarinn endurræsist sjálfkrafa eftir uppfærsluna.

# Bæta prenturum við tölvu

Gerðu eitt af eftirfarandi, áður en þú byrjar:

- **•** Tengdu prentarann og tölvuna við sama netkerfi. Varðandi frekari upplýsingar um að tengja prebtarann við netkerfi, sjá "Tengja prentarann við bráðlaust netkerfi (Wi-Fi)" á [síðu 10](#page-9-0).
- **•** Tengja tölvuna við prentarann. Varðandi frekari upplýsingar, sjá ["Tengja tölvu við prentarann" á síðu 10](#page-9-0).
- **•** Tengdu prentarann við tölvuna með því að nota USB-kapal. Varðandi frekari upplýsingar, sjá ["Prentaratengi" á síðu 1](#page-0-0).

Athugasemd: USB-kapallinn er seldur sérstaklega.

## Fyrir Windows-notendur

1 Setja upp prentararekil á tölvu.

Athugasemd: Varðandi frekari upplýsingar, sjá "Setja upp hugbúnað prentara" á síðu 9.

- 2 Opnaðu Prentarar & skannar og smelltu á Bæta við prentara eða skanna.
- $3$  Það fer eftir gerð á þínum prentara, gerðu eitt af eftirfarandi:
	- **•** Vedlu prentarann úr listanum, og smelltu síðan á Bæta við tæki.
	- **•** Smelltu á Sýna Wi‑Fi Direct prentara, veldu prentara, og smelltu síðan á **Bæta við tæki**.
	- **•** Smelltu á Prentarinn sem mig vantar er ekki á lista, og síðan í glugganum Bæta við prentara gerðu eftirfarandi:
		- a Veldu Bæta við prentara sem notar TCP/IP-tölu eða hýsiheiti og smelltu svo á Næst.
	- **b** Veldu TCP/IP-tæki í reitnum fyrir tegund tækis.

<span id="page-9-0"></span>c Sláðu inn IP-tölu prentarans í reitinn Hostname eða IP address og smelltu svo á Næst.

#### Athugasemdir:

- **–** Skoða IP-tölu prentara á heimaskjá prentarans. IP-talan birtist sem fjögur sett af tölum sem eru aðskildar af punktum, svo sem 123.123.123.123.
- **–** Ef verið er að nota staðgengilsþjón (proxy), gerðu hann óvirkan tímabundið til að opna vefsíðuna rétt.
- **d** Veldu prentrekil og smelltu síðan á **Næst**.
- e Veldu Nota þann prentrekil sem er uppsettur núna (meðmælt) og smelltu svo á Næst.
- **f** Skráðu heiti prentara, og smelltu síðan á **Næst**.
- **g** Smelltu á Liúka.

# Fyrir Macintosh-notendur

- 1 Opnaðu Prentarar & Skannar.
- 2 Smelltu á **Bæta við prentara, skanna eða faxi** og veldu síðan prentara.
- 3 Veldu prentrekil valmyndinni Bæta við prentara.

### Athugasemdir:

- **•** Til að nota Macintosh prentrekilinn, veldu annað hvort AirPrint eða Secure AirPrint.
- **•** Ef þú vilt sértæka eiginleika prentunar, veldu þá prentrekilinn frá framleiðandanum. Til að setja upp rekilinn, sjá ["Setja upp hugbúnað prentara" á síðu 9](#page-8-0).
- 4 Bæta við prentara.

# Tengja prentarann við þráðlaust netkerfi (Wi‑Fi)

Áður en þú byrjar, vertu viss um:

- **•** Virktur tengibúnaður sé stilltur á Sjálfvirkt. Frá stjórnborðinu farðu á Stillingar > Netkerfi/tengi > Yfirlit yfir netkerfi > Virkur tengibúnaður.
- **•** Ethernet-kapallinn er ekki tengdur við prentarann.
- 1 Í stjórnborðinu ferðu í Stillingar > Netkerfi/tengi > Þráðlaust > Uppsetning á stjórnborði prentara > Velja netkerfi.
- $2\,$  Veldu þráðlaust netkerfi og skráðu síðan aðgangsorð netkerfis.

Athugasemd: Fyrir prentara með innbyggða Wi‑Fi getur kvaðning birst um uppsetningu Wi‑Fi við fyrstu uppsetningu.

# Stilla Wi‑Fi Direct

Wi-Fi Direct virkjar Wi-Fi tæki til að tengjast beint við hvert annað án þess að nota aðgangspunkt (þráðlausan beini).

1 Í stjórnborðinu skaltu fara í Stillingar > Netkerfi/tengi > Wi-Fi Direct.

### **2** Settu upp stillingarnar.

- **•** Virkja Wi‑Fi Direct Gerir prentaranum kleift að senda út sitt eigið Wi-Fi Direct net.
- **•** Heiti Wi‑Fi Direct Úthlutar heiti fyrir Wi‑Fi Direct netkerfið.
- **•** Wi‑Fi Direct aðgangsorð Úthlutar aðgangsorðinu til að semja um þráðlaust öryggi þegar notuð er tenging milli jafningja.
- **•** Sýna aðgangsorð á uppsetningarsíðu Sýnir aðgangsorðið á uppsetningarsíðu netkerfis.
- **•** Forgangsrásarnúmer Úthlutar forgangsrás á Wi‑Fi Direct netkerfi.
- **•** IP-tala eiganda hóps Úthlutar IP-tölu fyrir eiganda hóps.
- **•** Samþykkja sjálfvirkt beiðni ýtihnappa Lætur prentaranns amþykkja tengibeiðnir sjálfvirkt.

Athugasemd: Samþykki á beiðni ýtihnappa er ekki öruggt.

### Athugasemdir:

- **•** Það er sjálfvalið að aðgangsorð netkerfis Wi-Fi Direct er ekki sýnilegt á skjá prentarans. Til að sýna aðgangsorðið, virkjaðu tákn sýnileika aðgangsorðs. Frá stjórnborðinu, farðu á Stillingar > Öryggi > Ýmislegt > Virkja sýnileika aðgangsorðs/PIN.
- **•** Prentaðu uppsetningarsíðu netkerfisins til að sjá aðgangsorð Wi‑Fi Direct-netsins án þess að sýna það á prentaraskjánum. Frá stjórnborðinu skaltu fara í Stillingar > Skýrslur > Netkerfi > Uppsetningarsíða netkerfis.

# Tengja tölvu við prentarann

Gakktu úr skugga um að Wi‑Fi Direct hafi verið uppsett áður en tölvan er tengd. Varðandi frekari upplýsingar, sjá "Stilla Wi‑Fi Direct" á síðu 10.

## Fyrir Windows-notendur

- 1 Opnaðu Prentarar & skannar og smelltu á Bæta við prentara eða skanna.
- 2 Smelltu á Sýna Wi-Fi Direct prentara, veldu síðan heiti á Wi-Fi Direct prentara.
- $3$  Taktu eftir átta stafa PIN prentarans á skjá prentarans.
- 4 Skráðu PIN á tölvunni.

Athugasemd: Ef prentrekill er ekki þegar uppsettur, þá hleður Windows niður viðeigandi rekli.

# Fyrir Macintosh-notendur

1 Smelltu á þráðlausa táknið og veldu síðan heiti á Wi‑Fi Direct prentaranum.

Athugasemd: Strengnum DIRECT-xy (þar sem x og y eru tvö staftákn af handahófi) er bætt fyrir framan heitið á Wi-Fi prentaranum.

2 Skráðu aðgangsorð Wi‑Fi Direct.

Athugasemd: Settu tölvuna aftur í fyrra netkerfi eftir að hafa aftengt frá netkerfi Wi-Fi Direct.

# Tengja fartæki við prentarann

Gakktu úr skugga um að Wi‑Fi Direct hafi verið sett upp áður en þú tengir fartækið þitt. Varðandi frekari upplýsingar, sjá "Stilla Wi‑Fi Direct" á síðu 10.

# Nota Wi‑Fi Direct

Athugasemd: Þessar leiðbeiningar eiga aðeins við um fartæki sem keyra á Android.

- 1 Í fartækinu skaltu fara í valmyndina Stillingar.
- **2** Kveiktu á **Wi-Fi** og pikkaðu svo á **∃ > Wi-Fi Direct**.
- 3 Veldu heiti á Wi-Fi Direct prentara.
- 4 Staðfestu tenginguna á stjórnborði prentarans.

## Notkun Wi-Fi

- 1 Í fartækinu skaltu fara í valmyndina Stillingar.
- 2 Smelltu á Wi-Fi, veldu síðan heiti á Wi-Fi Direct prentara.

Athugasemd: Strengnum DIRECT-xy (bar sem x og y eru tvö staftákn af handahófi) er bætt fyrir framan heitið á Wi-Fi prentaranum.

3 Skráðu aðgangsorð Wi-Fi Direct.

# Losa um flækjur

# Finna staðsetningar flækju

### Athugasemdir:

- **•** Þegar Flækjuaðstoð er stillt á Kveikt, sendir prentarinn sjálfkrafa auðar síður eða síður með prentun að hluta eftir að flækt síða hefur verið hreinsuð. Athugaðu útprentun varðandi auðar síður.
- **•** Þegar Endurheimt flækju er stillt á Kveikt eða Sjálfvirkt, þá endurprentar prentarinn flæktar síður.

![](_page_10_Figure_5.jpeg)

![](_page_10_Figure_6.jpeg)

![](_page_10_Figure_7.jpeg)

![](_page_10_Picture_149.jpeg)

![](_page_10_Picture_150.jpeg)

# Pappírsstífla í staðalskúffu

1 Dragðu staðalskúffuna út.

![](_page_10_Picture_12.jpeg)

![](_page_10_Figure_13.jpeg)

2 Fjarlægðu pappírinn sem stíflaðist.

**Athugasemd:** Vertu viss um að öll pappírssnifsi hafi verið fjarlægð.

![](_page_11_Picture_1.jpeg)

3 Settu skúffuna inn.

# Pappírsflækja í 550‑blaða aukaskúffu

1 Opnaðu hurð D.

![](_page_11_Figure_5.jpeg)

![](_page_11_Picture_6.jpeg)

2 Fjarlægðu pappírinn sem stíflaðist.

Athugasemd: Vertu viss um að öll pappírssnifsi hafi verið fjarlægð.

![](_page_11_Picture_9.jpeg)

3 Lokaðu hurðinni. 4 Taktu út 550‑blaða aukaskúffu.

![](_page_11_Picture_11.jpeg)

![](_page_11_Figure_12.jpeg)

5 Fjarlægðu pappírinn sem stíflaðist.

<span id="page-12-0"></span>Athugasemd: Vertu viss um að öll pappírssnifsi hafi verið fjarlægð.

![](_page_12_Picture_1.jpeg)

### **6** Settu skúffuna inn.

# Pappírsstífla í fjölnotamatara

- 1 Fjarlægðu allan pappír úr fjölnotamatara.
- 2 Fjarlægðu pappírinn sem stíflaðist.
- Athugasemd: Vertu viss um að öll pappírssnifsi hafi verið fjarlægð.

![](_page_12_Picture_7.jpeg)

# Pappírsflækja í 2 x 550 blaða skúffu

1 Opnaðu hurð E.

![](_page_12_Picture_10.jpeg)

2 Fjarlægðu fastan pappír í hurð E.

Athugasemd: Vertu viss um að öll pappírssnifsi hafi verið fiarlægð.

![](_page_12_Picture_13.jpeg)

3 Loka hurð E.

4 Dragðu út skúffu 3.

![](_page_12_Picture_16.jpeg)

![](_page_12_Figure_17.jpeg)

5 Fjarlægðu pappírinn sem stíflaðist.

![](_page_12_Figure_20.jpeg)

6 Settu inn skúffu 3.

**7** Endurtaka <u>**skref 4** til og með <mark>skref 6</mark> fyrir skúffu 4.</u>

# Pappírsstífla í 2000‑blaða samstæðuskúffu

1 Opnaðu hurð E.

![](_page_13_Figure_4.jpeg)

2 Fjarlægðu fastan pappír í hurð E.

Athugasemd: Vertu viss um að öll pappírssnifsi hafi verið fjarlægð.

![](_page_13_Figure_7.jpeg)

3 Loka hurð E.

# Pappírsflækja í 1500‑blaða skúffu

1 Opnaðu hurð K.

![](_page_13_Figure_11.jpeg)

2 Fjarlægðu pappírinn sem stíflaðist.

Athugasemd: Vertu viss um að öll pappírssnifsi hafi verið fjarlægð.

![](_page_13_Picture_14.jpeg)

3 Loka hurð K.

4 Gríptu handfangið J og renndu síðan skúffunni til hægri.

![](_page_13_Picture_17.jpeg)

5 Fjarlægðu pappírinn sem stíflaðist.

Athugasemd: Vertu viss um að öll pappírssnifsi hafi verið fiarlægð.

![](_page_13_Picture_20.jpeg)

6 Renndu skúffunni aftur á sinn stað.

# Pappírsflækja í hurð B

1 Opnaðu hurð B.

VARÚÐ-HEITT YFIRBORÐ: Prentarinn kann að vera heitur að innanverðu. Til að draga úr hættu á meiðslum frá heitum hlut, leyfið yfirborðinu að kólna áður en það er snert.

**Viðvörun—hugsanleg hætta:** Til að koma í veg fyrir skemmdir frá rafstöðuhleðslu, skaltu snerta einhvern sýnilegan málmramma í prentaranum áður en þú nálgast eða snertir innri hluta prentarans.

![](_page_14_Picture_1.jpeg)

 $2$  Fjarlægið fastan pappír á einhverjum af eftirfarandi stöðum:

Athugasemd: Vertu viss um að öll pappírssnifsi hafi verið fjarlægð.

**•** Fyrir ofan hitaeininguna

![](_page_14_Figure_5.jpeg)

• Í hitaeiningunni

![](_page_14_Picture_7.jpeg)

![](_page_14_Figure_8.jpeg)

• Fyrir neðan hitaeiningu

![](_page_14_Picture_10.jpeg)

**•** Undir útgangsrúllu staðalbakkans

![](_page_14_Picture_12.jpeg)

**•** Í tvívirku einingunni

![](_page_15_Picture_1.jpeg)

![](_page_15_Figure_2.jpeg)

![](_page_15_Picture_3.jpeg)

# 3 Loka hurð B.

# Pappírsstífla í staðalbakka

1 Fjarlægðu allan pappír úr staðalbakka.

**2** Fjarlægðu pappírinn sem stíflaðist.

Athugasemd: Vertu viss um að öll pappírssnifsi hafi verið fjarlægð.

![](_page_15_Figure_9.jpeg)

# Pappírsflækja í heftarabúnaði

1 Fjarlægðu pappírinn sem stíflast í bakka heftarabúnaðarins.

Athugasemd: Vertu viss um að öll pappírssnifsi hafi verið fjarlægð.

![](_page_15_Picture_13.jpeg)

 $\,2\,$  Gríptu í handfang F og renndu síðan heftarabúnaðinum til vinstri.

![](_page_15_Picture_15.jpeg)

3 Opnaðu hurð R1 og snúðu hnúðinum R2 réttsælis.

![](_page_16_Picture_1.jpeg)

![](_page_16_Picture_2.jpeg)

4 Fjarlægðu pappírinn sem stíflaðist.

Athugasemd: Vertu viss um að öll pappírssnifsi hafi verið fjarlægð.

![](_page_16_Picture_5.jpeg)

- $5\,$  Loka hurð R1.
- $\,6\,$  Fjarlægðu pappírinn sem stíflaðist í útgangsrúllu staðalbakkans.
- Athugasemd: Vertu viss um að öll pappírssnifsi hafi verið fjarlægð.

![](_page_16_Picture_9.jpeg)

7 Renndu heftarabúnaðinum aftur á sinn stað.

![](_page_16_Picture_11.jpeg)

# Pappírsstífla í pappírsflutningi með umbroti

1 Fjarlægðu pappírinn sem stíflaðist.

Athugasemd: Vertu viss um að öll pappírssnifsi hafi verið fjarlægð.

![](_page_16_Picture_15.jpeg)

2 Opnið hurð F.

![](_page_16_Picture_17.jpeg)

### 3 Lyftihandfang N4.

![](_page_17_Figure_1.jpeg)

### 4 Lyftihandfang N5.

![](_page_17_Picture_3.jpeg)

5 Fjarlægðu pappírinn sem stíflaðist.

Athugasemd: Vertu viss um að öll pappírssnifsi hafi verið fjarlægð.

![](_page_17_Figure_6.jpeg)

- 6 Lokaðu handfangi N5 og lokaðu handfangi N4.
- 7 Ýttu niður handfangi N1.

![](_page_17_Picture_9.jpeg)

#### 8 Snúðu N2 rofanum rangsælis.

![](_page_17_Picture_11.jpeg)

9 Fjarlægðu pappírinn sem stíflaðist.

**Viðvörun—hugsanleg hætta:** Til að koma í veg fyrir skemmdir á prentaranum skal fjarlægja handaukabúnað áður en fastur pappír er fjarlægður.

Athugasemd: Vertu viss um að öll pappírssnifsi hafi verið fjarlægð.

![](_page_17_Figure_15.jpeg)

10 Settu handfang N1 aftur á sinn stað.

11 Loka hurð F.

# Pappírsflækja í heftara- og gatarabúnaði

### Ef prentarinn er stilltur með pappírsflutningi skaltu gera eftirfarandi:

1 Fjarlægðu fastan pappír í bakka 1.

### Athugasemdir:

- **•** Vertu viss um að öll pappírssnifsi hafi verið fjarlægð.
- **•** Ekki fjarlægja prentaðar síður sem eru í heftahlutanum til að koma í veg fyrir að síður vanti.

![](_page_18_Picture_6.jpeg)

2 Fjarlægðu pappírinn sem stíflast í staðalbakka frágangseiningar.

Athugasemd: Vertu viss um að öll pappírssnifsi hafi verið fiarlægð.

![](_page_18_Figure_9.jpeg)

3 Fjarlægðu fastan pappír í bakka 2.

Athugasemd: Vertu viss um að öll pappírssnifsi hafi verið fjarlægð.

![](_page_18_Picture_12.jpeg)

4 Opnaðu pappírsflutningshlíf G og fjarlægðu síðan stíflaða pappírinn.

Athugasemd: Vertu viss um að öll pappírssnifsi hafi verið fjarlægð.

![](_page_18_Figure_15.jpeg)

![](_page_18_Figure_16.jpeg)

- 5 Lokaðu hlíf G yfir pappírsflutningi.
- 6 Opnaðu hurð I, opnaðu hurð R1 og fjarlægðu síðan fasta pappírinn.

### 8 Lokaðu pappírsflutningshlíf F.

9 Opnið hurð H.

![](_page_19_Picture_2.jpeg)

![](_page_19_Picture_3.jpeg)

11 Snúðu rofa R3 rangsælis og fjarlægðu stíflaðan pappír í bakka 1.

Athugasemd: Vertu viss um að öll pappírssnifsi hafi verið fjarlægð.

![](_page_19_Picture_6.jpeg)

![](_page_19_Picture_7.jpeg)

![](_page_19_Picture_8.jpeg)

![](_page_19_Figure_9.jpeg)

![](_page_19_Figure_10.jpeg)

![](_page_19_Figure_11.jpeg)

7 Lokaðu hurð R1 og lokaðu síðan hurð I.

**12** Snúðu rofa R2 rangsælis og fjarlægðu stíflaðan pappír í pappírsflutningshlíf F.

Athugasemd: Vertu viss um að öll pappírssnifsi hafi verið fjarlægð.

![](_page_20_Picture_2.jpeg)

- 13 Lokaðu hlíf F yfir pappírsflutningi.
- 14 Færðu handfang R4 í upphaflega stöðu.
- **15** Loka hurð H.

#### Ef prentarinn er stilltur með pappírsflutningi með umbroti skaltu gera eftirfarandi:

1 Fjarlægðu fastan pappír í bakka 1.

### Athugasemdir:

- **•** Vertu viss um að öll pappírssnifsi hafi verið fjarlægð.
- **•** Ekki fjarlægja prentaðar síður sem eru í heftahlutanum til að koma í veg fyrir að síður vanti.

![](_page_20_Picture_11.jpeg)

 $\,2\,$  Fjarlægðu pappírinn sem stíflast í staðalbakka frágangseiningar.

Athugasemd: Vertu viss um að öll pappírssnifsi hafi verið fjarlægð.

![](_page_20_Picture_14.jpeg)

3 Fjarlægðu fastan pappír í bakka 2.

Athugasemd: Vertu viss um að öll pappírssnifsi hafi verið fjarlægð.

![](_page_20_Picture_17.jpeg)

4 Opnið hurð F.

![](_page_20_Picture_19.jpeg)

5 Opnaðu hurð N4.

![](_page_21_Figure_1.jpeg)

![](_page_21_Figure_2.jpeg)

![](_page_21_Picture_3.jpeg)

7 Opnið hurð H.

![](_page_21_Figure_5.jpeg)

8 Lyftihandfang R4.

![](_page_21_Picture_7.jpeg)

**Athugasemd:** Vertu viss um að öll pappírssnifsi hafi verið fjarlægð.

![](_page_21_Picture_9.jpeg)

 $10$  Snúðu rofa R1 rangsælis og fjarlægðu síðan fasta pappírinn milli hurða N4 og N5.

![](_page_22_Figure_0.jpeg)

#### 11 Opnaðu hurð B.

VARÚÐ-HEITT YFIRBORÐ: Prentarinn kann að vera heitur að innanverðu. Til að draga úr hættu á meiðslum frá heitum hlut, leyfið yfirborðinu að kólna áður en það er snert.

Viðvörun—hugsanleg hætta: Til að koma í veg fyrir skemmdir frá rafstöðuhleðslu, skaltu snerta einhvern sýnilegan málmramma í prentaranum áður en þú nálgast eða snertir innri hluta prentarans.

![](_page_22_Figure_4.jpeg)

12 Fjarlægðu pappírinn sem stíflaðist undir útgangsrúllu staðalbakkans

Athugasemd: Vertu viss um að öll pappírssnifsi hafi verið fjarlægð.

![](_page_22_Figure_7.jpeg)

![](_page_22_Figure_8.jpeg)

### 14 Ýttu niður handfangi N1.

![](_page_22_Picture_10.jpeg)

15 Snúðu N2 rofanum rangsælis.

![](_page_22_Picture_12.jpeg)

16 Fjarlægðu pappírinn sem stíflaðist.

Viðvörun—hugsanleg hætta: Til að koma í veg fyrir skemmdir á prentaranum skal fjarlægja handaukabúnað áður en fastur pappír er fjarlægður.

![](_page_23_Picture_0.jpeg)

- 17 Settu handfang N1 aftur á sinn stað.
- 18 Lokaðu handfangi N5 og lokaðu handfangi N4.
- 19 Loka hurð F.
- $20$  Færðu handfang R4 í upphaflega stöðu.
- 21 Loka hurð H.

# Pappírsflækja í frágangseiningu bæklings

### Ef prentarinn er stilltur með pappírsflutningi skaltu gera eftirfarandi:

1 Fjarlægðu pappírinn sem stíflast í staðalbakka frágangseiningar.

Athugasemd: Vertu viss um að öll pappírssnifsi hafi verið fjarlægð.

![](_page_23_Picture_10.jpeg)

**2** Fjarlægðu fastan pappír í bakka 1.

Athugasemd: Vertu viss um að öll pappírssnifsi hafi verið fjarlægð.

![](_page_23_Picture_13.jpeg)

3 Fjarlægðu fastan pappír í bakka 1.

### Athugasemdir:

- **•** Vertu viss um að öll pappírssnifsi hafi verið fjarlægð.
- **•** Ekki fjarlægja prentaðar síður sem eru í heftahlutanum til að koma í veg fyrir að síður vanti.

![](_page_23_Picture_18.jpeg)

4 Fjarlægðu fastan pappír í bakka 3.

Athugasemd: Vertu viss um að öll pappírssnifsi hafi verið fjarlægð.

![](_page_23_Picture_21.jpeg)

5 Opnaðu pappírsflutningshlíf G og fjarlægðu síðan stíflaða pappírinn.

![](_page_24_Figure_0.jpeg)

![](_page_24_Picture_1.jpeg)

- 6 Lokaðu hlíf G yfir pappírsflutningi.
- 7 Lokaðu pappírsflutningshlíf F.

![](_page_24_Picture_4.jpeg)

#### 8 Opnið hurð H.

![](_page_24_Figure_6.jpeg)

9 Færðu handfang R3 til hægri og fjarlægðu síðan fasta pappírinn.

Athugasemd: Vertu viss um að öll pappírssnifsi hafi verið fjarlægð.

![](_page_24_Picture_9.jpeg)

![](_page_24_Picture_10.jpeg)

10 Færðu handfang R1 til vinstri, snúðu hnappinum R2 rangsælis og fjarlægðu síðan fasta pappírinn.

![](_page_25_Picture_0.jpeg)

![](_page_25_Picture_1.jpeg)

![](_page_25_Picture_2.jpeg)

11 Snúðu hnúði R5 rangsælis og fjarlægðu síðan fasta pappírinn úr staðalbakka frágangseiningar.

Athugasemd: Vertu viss um að öll pappírssnifsi hafi verið fjarlægð.

![](_page_25_Figure_5.jpeg)

![](_page_25_Picture_6.jpeg)

![](_page_25_Picture_7.jpeg)

12 Lyftu handfangi R4, snúðu hnappi R2 réttsælis og fjarlægðu síðan fastan pappír.

Athugasemd: Vertu viss um að öll pappírssnifsi hafi verið fjarlægð.

![](_page_25_Picture_10.jpeg)

![](_page_25_Picture_11.jpeg)

![](_page_25_Picture_12.jpeg)

- 13 Lokaðu hlíf F yfir pappírsflutningi.
- 14 Færðu handföng R1, R3 og R4 í upprunalega stöðu.

15 Loka hurð H.

#### Ef prentarinn er stilltur með pappírsflutningi með umbroti skaltu gera eftirfarandi:

1 Fjarlægðu pappírinn sem stíflast í staðalbakka frágangseiningar.

Athugasemd: Vertu viss um að öll pappírssnifsi hafi verið fjarlægð.

![](_page_26_Picture_3.jpeg)

2 Fjarlægðu fastan pappír í bakka 1.

Athugasemd: Vertu viss um að öll pappírssnifsi hafi verið fjarlægð.

![](_page_26_Picture_6.jpeg)

3 Fjarlægðu fastan pappír í bakka 1.

### Athugasemdir:

- **•** Vertu viss um að öll pappírssnifsi hafi verið fjarlægð.
- **•** Ekki fjarlægja prentaðar síður sem eru í heftahlutanum til að koma í veg fyrir að síður vanti.

![](_page_26_Picture_11.jpeg)

4 Fjarlægðu fastan pappír í bakka 3.

Athugasemd: Vertu viss um að öll pappírssnifsi hafi verið fjarlægð.

![](_page_26_Picture_14.jpeg)

#### 5 Opnið hurð F.

![](_page_26_Picture_16.jpeg)

6 Opnið hurð H.

![](_page_26_Picture_18.jpeg)

### 7 Opnaðu hurð N4.

![](_page_27_Figure_1.jpeg)

### 8 Opnaðu hurð N5.

![](_page_27_Picture_3.jpeg)

### 9 Lyftihandfang R4.

![](_page_27_Figure_5.jpeg)

- **10** Snúðu hnúði R4 réttsælis og fjarlægðu síðan fastan pappír.
	- Athugasemd: Vertu viss um að öll pappírssnifsi hafi verið fjarlægð.

![](_page_27_Picture_8.jpeg)

11 Færðu handfang R1 til vinstri, snúðu hnappinum R2 rangsælis og fjarlægðu síðan fasta pappírinn milli hurða N4 og N5.

Athugasemd: Vertu viss um að öll pappírssnifsi hafi verið fjarlægð.

![](_page_27_Picture_11.jpeg)

![](_page_27_Picture_12.jpeg)

![](_page_27_Figure_13.jpeg)

12 Opnaðu hurð B.

VARÚÐ-HEITT YFIRBORÐ: Prentarinn kann að vera  $\sqrt{\frac{2}{2}}$ heitur að innanverðu. Til að draga úr hættu á meiðslum frá heitum hlut, leyfið yfirborðinu að kólna áður en það er snert.

Viðvörun—hugsanleg hætta: Til að koma í veg fyrir skemmdir frá rafstöðuhleðslu, skaltu snerta einhvern sýnilegan málmramma í prentaranum áður en þú nálgast eða snertir innri hluta prentarans.

![](_page_28_Picture_1.jpeg)

13 Fjarlægðu pappírinn sem stíflaðist undir útgangsrúllu staðalbakkans

Athugasemd: Vertu viss um að öll pappírssnifsi hafi verið fjarlægð.

![](_page_28_Picture_4.jpeg)

14 Loka hurð B.

### **15** Ýttu niður handfangi N1.

![](_page_28_Picture_7.jpeg)

16 Snúðu N2 rofanum rangsælis.

![](_page_28_Picture_9.jpeg)

17 Fjarlægðu pappírinn sem stíflaðist.

Viðvörun—hugsanleg hætta: Til að koma í veg fyrir skemmdir á prentaranum skal fjarlægja handaukabúnað áður en fastur pappír er fjarlægður.

Athugasemd: Vertu viss um að öll pappírssnifsi hafi verið fjarlægð.

![](_page_28_Figure_13.jpeg)

- **18** Settu handfang N1 aftur á sinn stað.
- 19 Lokaðu hurð N5 og lokaðu síðan hurð N4.
- $20$  Loka hurð F.
- 21 Færðu handföng R1 og R4 í upprunalega stöðu.
- **22** Loka hurð H.

# Pappírsstífla í bæklingseiningu

1 Fjarlægðu fastan pappír í bakka 2.

![](_page_28_Figure_22.jpeg)

2 Opnið hurð H.

![](_page_29_Figure_1.jpeg)

#### 3 Snúðu hnúðum R6, R11 og R10 réttsælis.

![](_page_29_Picture_3.jpeg)

#### 4 Dragðu út bæklingseininguna.

![](_page_29_Picture_5.jpeg)

- 5 Fjarlægðu pappírinn sem stíflaðist.
	- **Athugasemd:** Vertu viss um að öll pappírssnifsi hafi verið fjarlægð.

![](_page_29_Figure_8.jpeg)

#### 6 Snúðu hnúði R9 rangsælis þar til hann stöðvast.

![](_page_29_Picture_10.jpeg)

### 7 Opnaðu hurð R8.

![](_page_30_Picture_1.jpeg)

8 Fjarlægðu pappírinn sem stíflaðist.

![](_page_30_Picture_4.jpeg)

- 9 Loka hurð R8.
- 10 Skilaðu bæklingseiningunni aftur í frágangseiningu bæklings.
- 11 Loka hurð H.